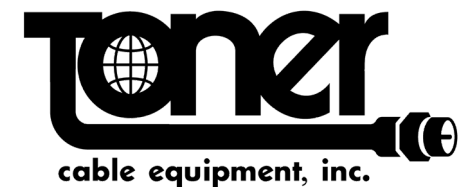

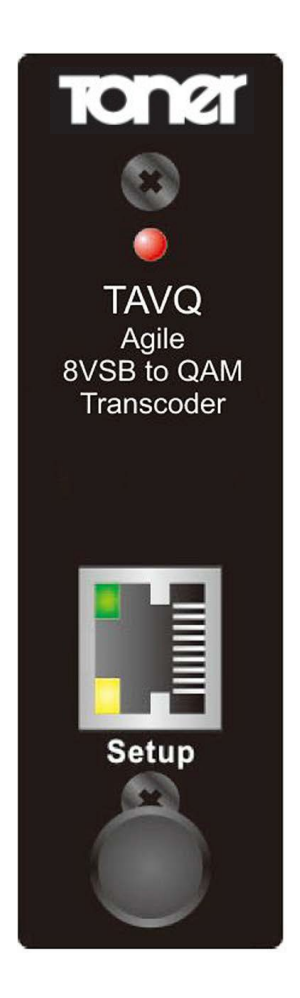

# **User's Manual TAVQ 8VSB-QAM Transcoder**

1 Toner Cable Equipment Inc. 969 Horsham Rd Horsham Pennsylvania 19044 USA T (1) 215 675 2053 800 523 5947 Web ; www.tonercable.com e-mail; info@tonercable.com

## **Contents**

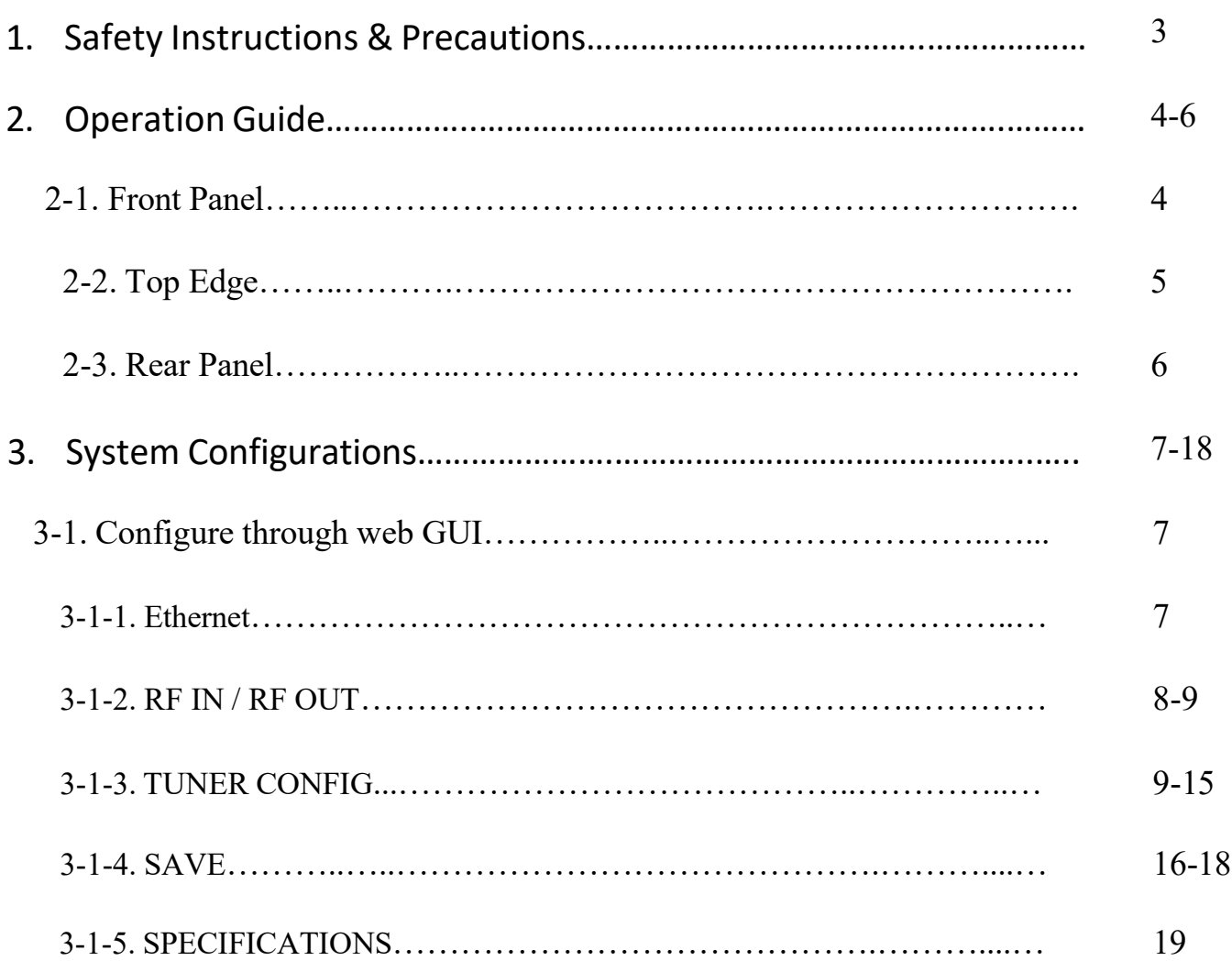

## **1. Safety Instructions & Precautions**

- Do not operate the unit in high-humidity areas, or expose it to water or moisture. No objects filled with liquid should be placed on the device.
- $\blacksquare$  Disconnect the product from the wall outlet prior to cleaning. Use a light, damp cloth (no solvents) to dust or clean the product.
- Do not block or cover slots and openings in the unit. These are provided for ventilation and protection from overheating. Never place the unit near or over a radiator or heat register. Do not place the unit in an enclosure such as a cabinet without proper ventilation.
- We strongly recommend using the enclosed ground wire connecting to the ground cable of your house/building to avoid voltage spikes or ground fault.
- $\blacksquare$  Never insert objects of any kind into the unit through openings, as the objects may touch dangerous voltage points or short out parts. This also could cause fire or electrical shock.
- $\blacksquare$  When replacement parts are required, ensure that the service technician uses replacement parts specified by the seller. Unauthorized substitutions may damage the unit or cause electrical shock or fire, and will void the warranty.
- Upon completion of any service or repair to the unit, ask the service technician to perform safety checks to ensure that the unit is in proper operating condition.

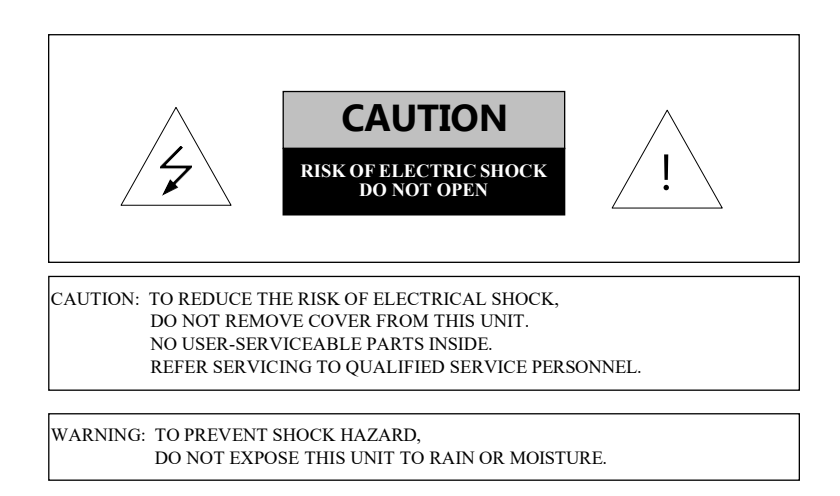

## **2. Operation Guide**

## **2-1. Front Panel**

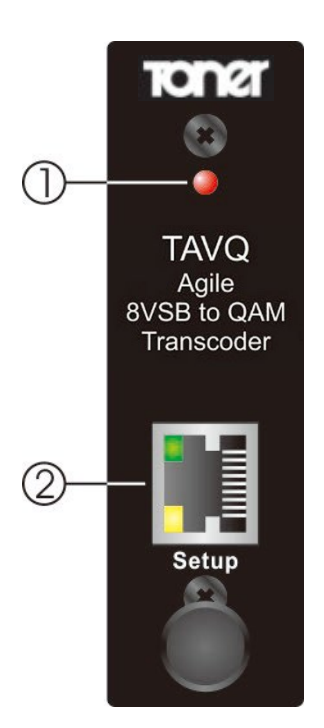

- 1. POWER INDICATOR : Should be solid RED, (if blinking then there is no input signal)
- 2. RJ 45 CONNECTOR : For web/remote configuration and system management

### **2-2. Top Edge**

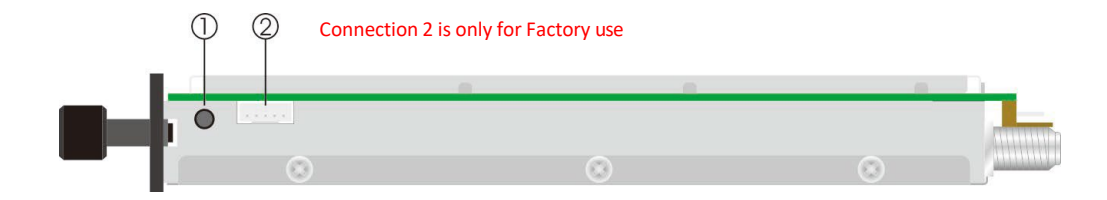

To do a Software Update follow this procedure

Step 1 Hold down this button for 5 seconds (button 1)

Step 2 Power up TAVQ transcoder by plugging the power connector in on the rear of the unit

Step 3 Now follow up software update procedures provided with the Software update

To reset the IP address to Factory default (192.168.1.149)

Step 1 Power on the TAVQ on

Step 2 Hold down button (#1 above) for 5 seconds and release

The TAVQ is re set to factory standard

## **2-3. Rear panel**

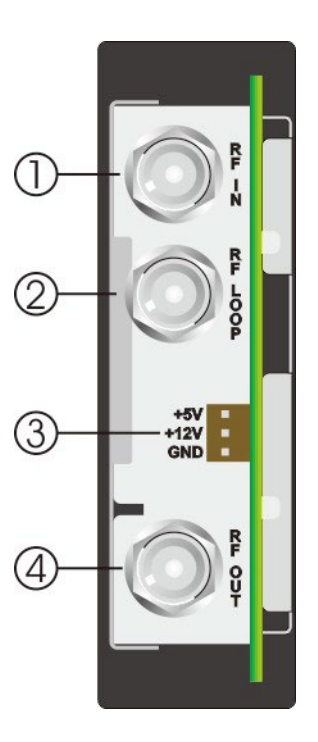

- 1. RF IN: Signal Input 8VSB
- 2. RF LOOP: RF Loop output
- 3. POWER CONNECTOR : Power Supply Input (5VDC/ 12VDC/ GND)
- 4. RF OUT : QAM Signal Output

## **3. System Configurations**

## **3-1. Configure through IP interface**

Connect the unit to a computer with a ethernet RJ45 cable.

Enter the IP address of the unit (Default address: 192.168.1.149) on web browser

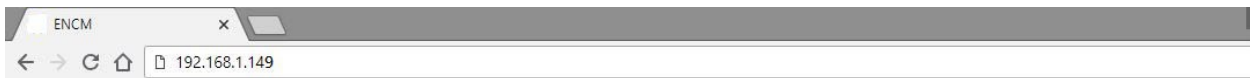

#### **3-1-1. ETHERNET –**

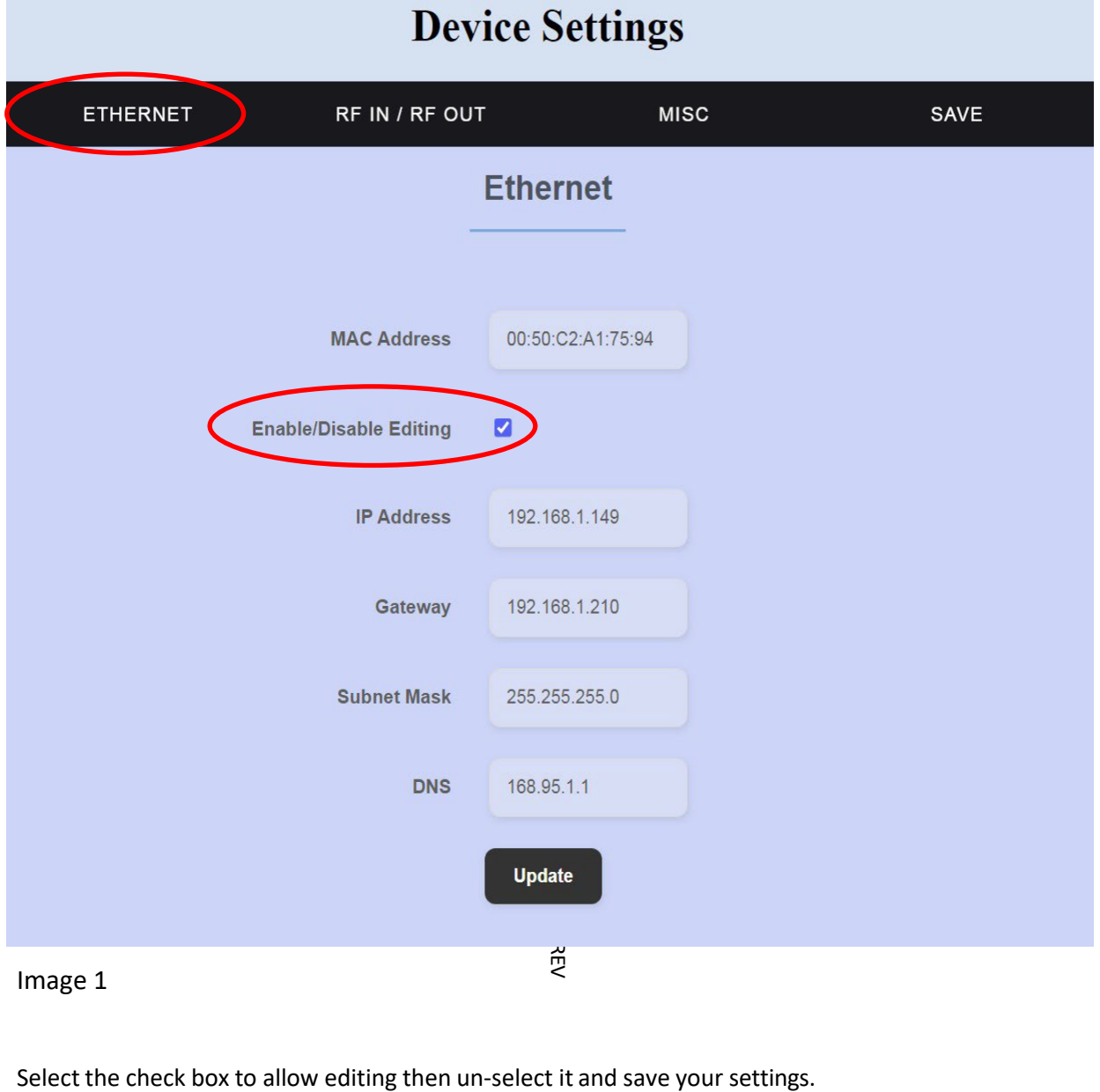

#### **3-1-3. Tuner Config (Input)**

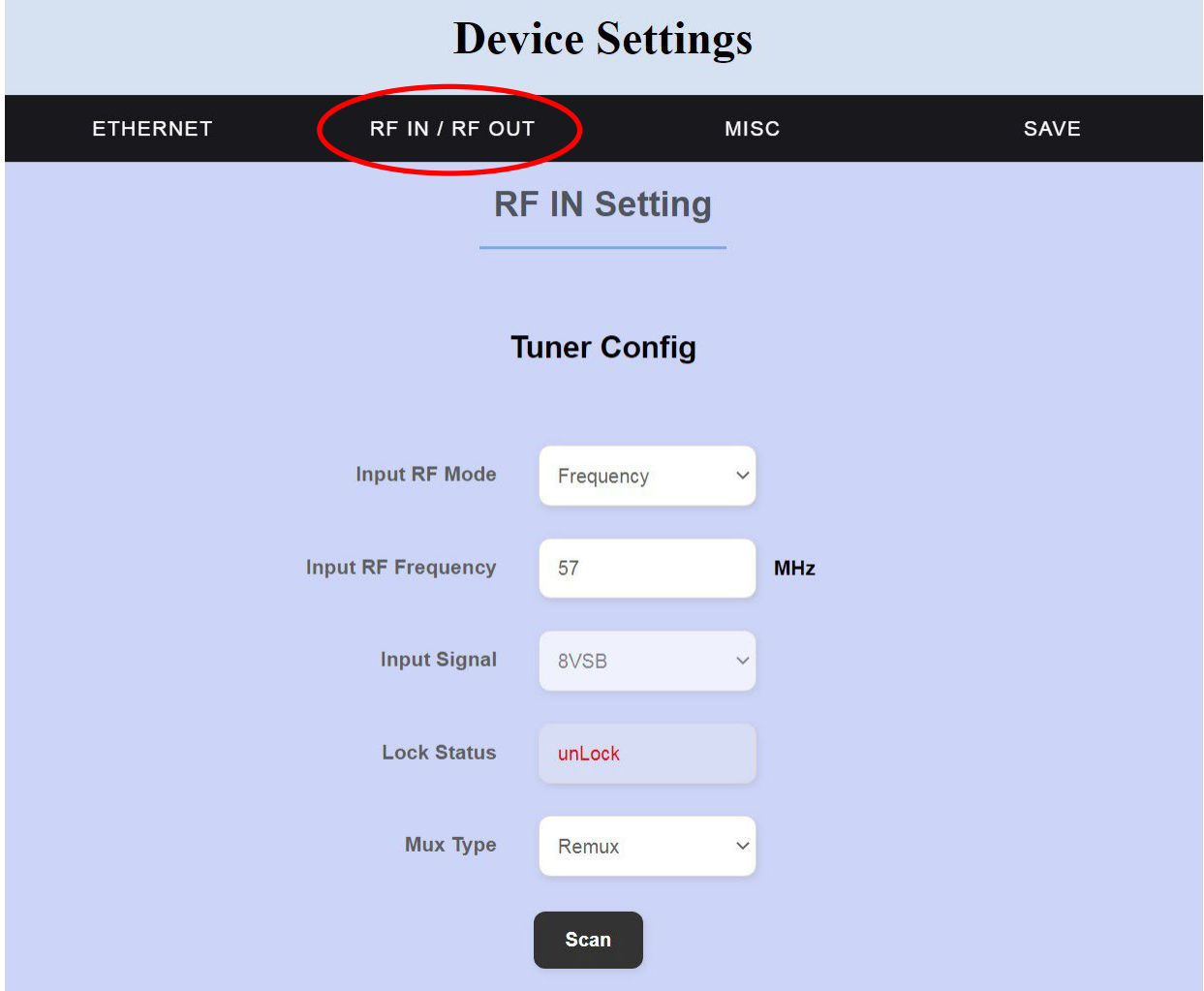

Image 2

**RF Input** mode can be set to Channel number or to frequency (center frequency)

**Input signal** is default to 8VSB and there are no other options (Greyed out)

Once you scan the input the Lock status will change to **lock** if the TAVQ finds the correct input channel.

**Mux Type** allows you to select either Pass through or Remux

**Pass Through** will pass the entire multiplex of the tuned channel (Major and minor channels)

**Remux** allows you to select which service(s) to process from the tuned channel

#### **Pass Through**

If you have selected **Pass Through** and the RF input signal is **locked**, then the TAVQ will send the entire mux to the RF Output Image 3. (If the signal is not locked you cannot proceed)

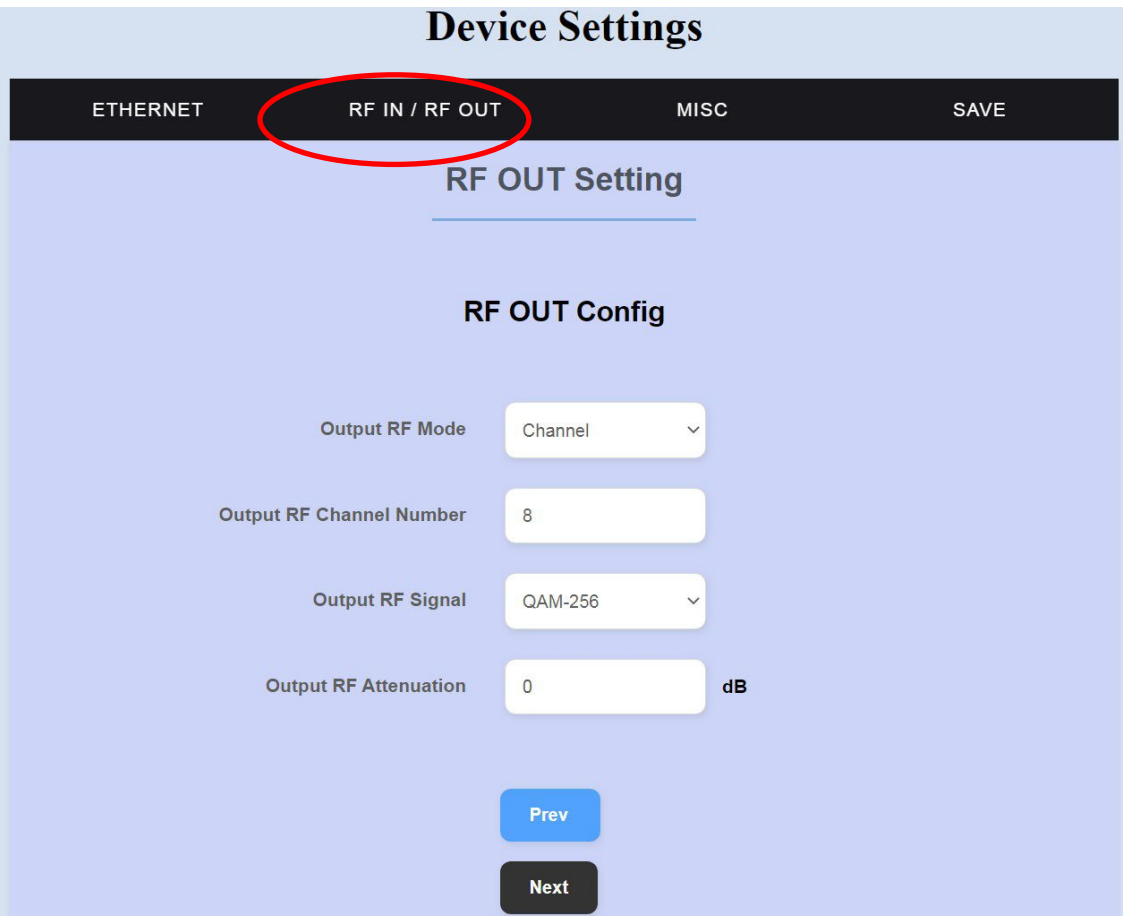

#### Image 3

**RF output** can be set by Channel or by Frequency

**Output signal** can be set to QAM 256 or QAM 64 (**QAM 256 is default**)

**Output RF attenuation** allows you to reduce the RF Output level from, 31 dBmV down to 0 dBmV in 1 dB steps

#### **Remux**

If Remux is selected and RF input signal is locked, you then go to the Services List (Image 4) menu

**Select NEXT**

**NOTE: anytime you select PREV (Previous) to go to a prior screen the Transcoder will stop processing signals until you re scan**

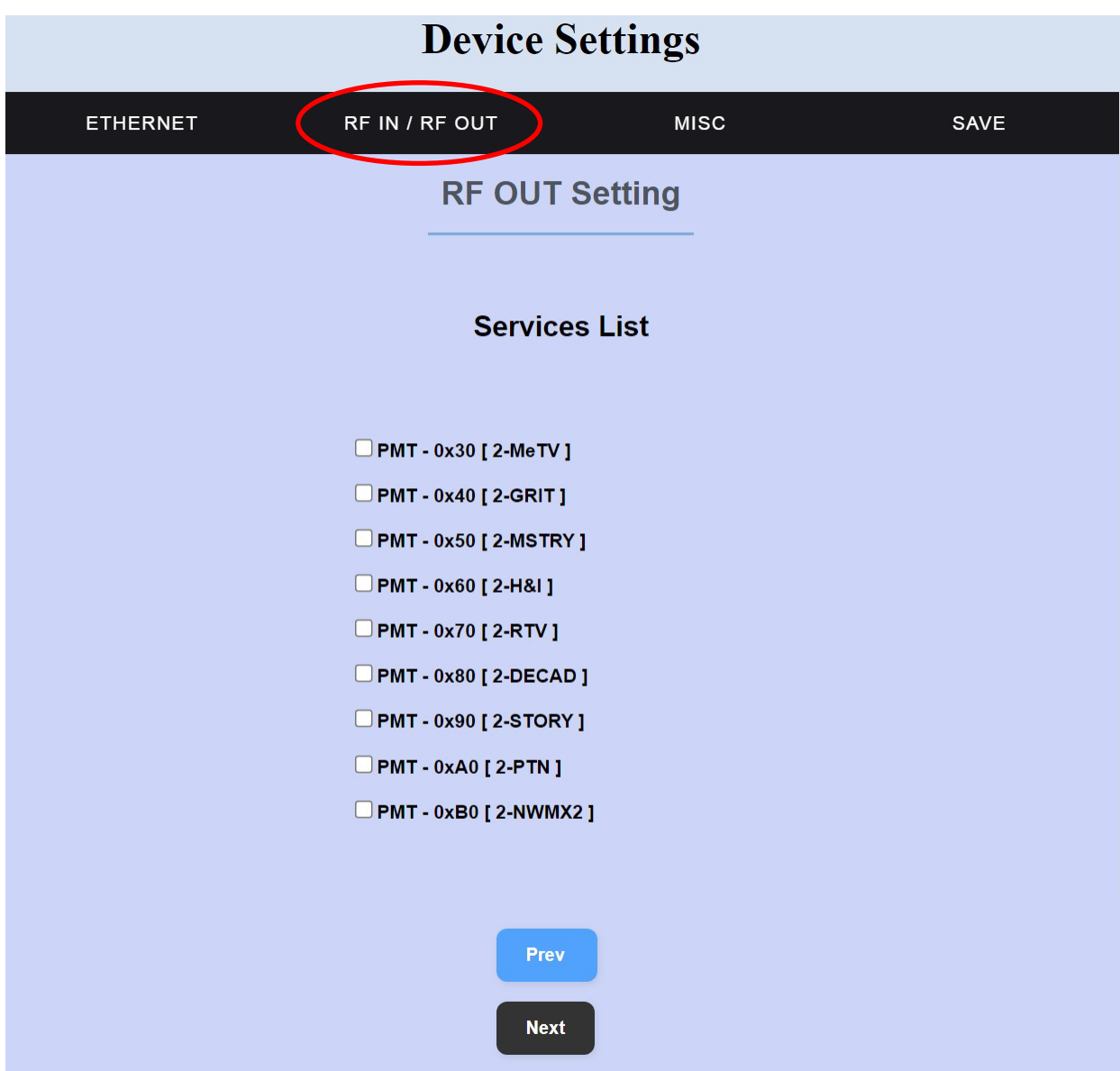

#### Image 4

This screen shows all the services (programs) in the 8VSB Multiplex that are available for processing

Select the box next to each service you want to process through in the Remux

Once you select the services you want, click **NEXT** To Image 5

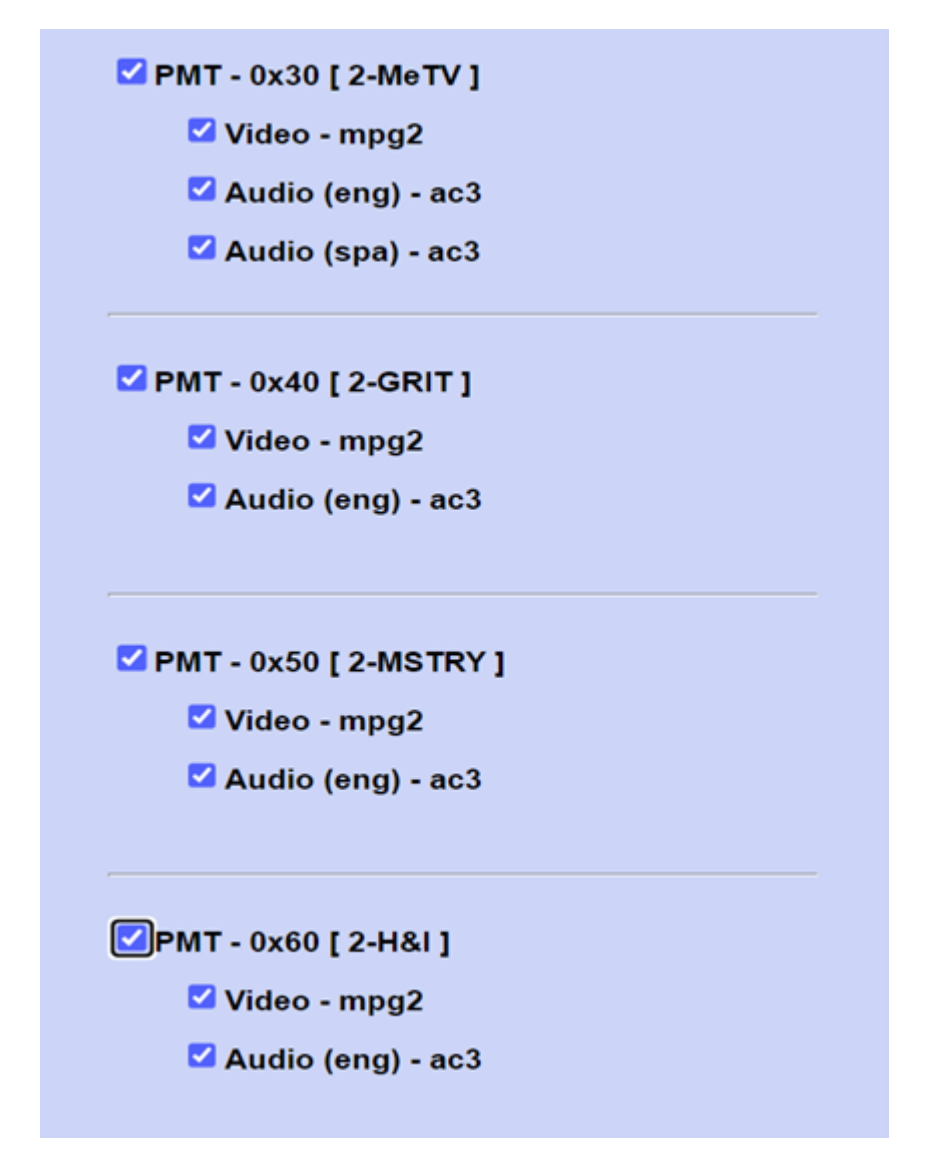

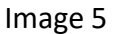

On this screen you are able to see the services selected as well as the Video and Audio PID's If there are more than one Audio PIDs available I/E for a second language here is where you can select if you want it

Select **NEXT** to go to the Remux configuration screen (image 6)

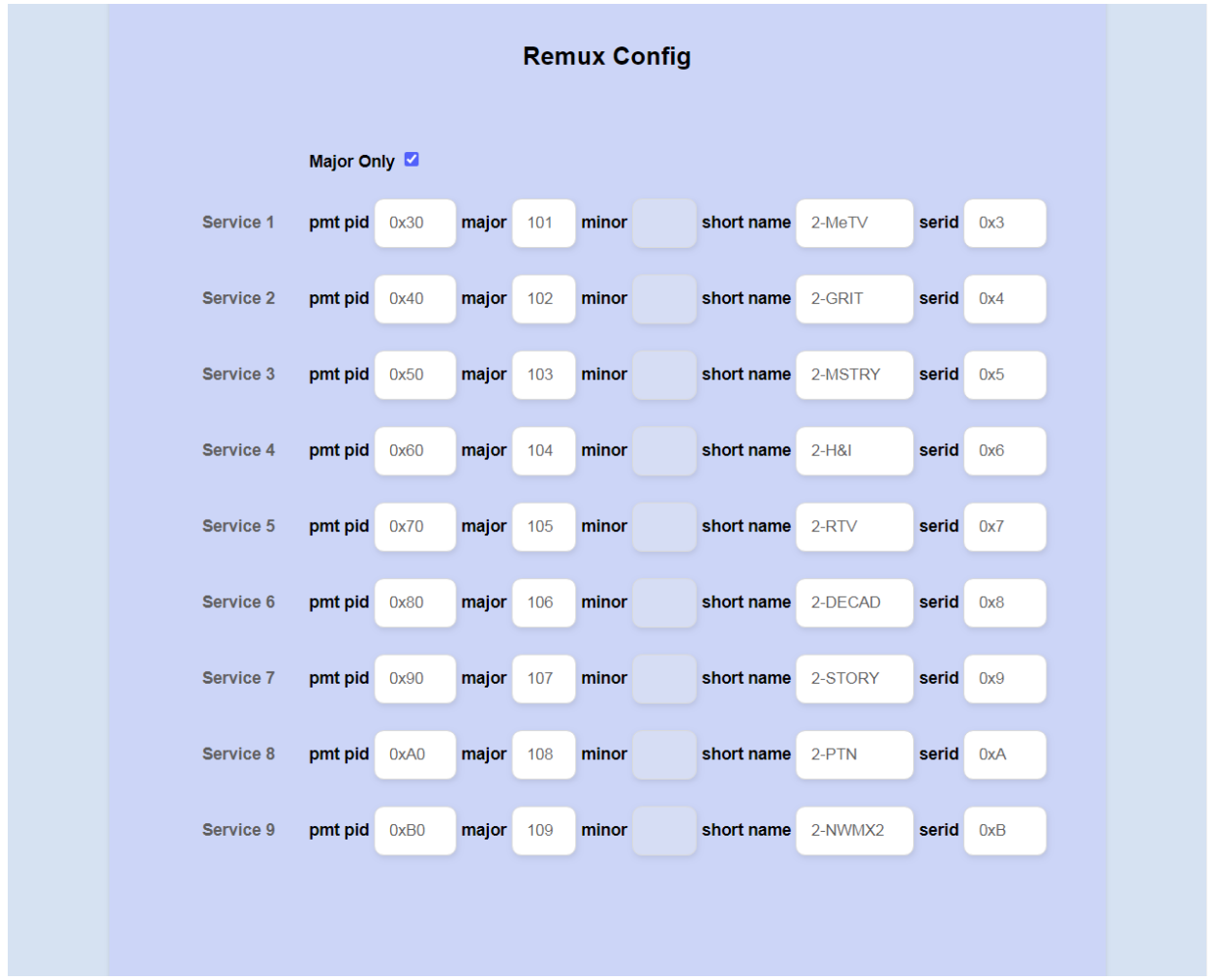

#### Image 6

If you select "Major Only" then you can only edit and display the Major channel number and minor is greyed out. If you do not select "Major only" then you can edit both the major and the minor number which will be displayed.

pmt pid -- Number range is Hex [0x20 ~ 0x1ffe], Dec [32 ~ 8190] **We strongly suggest that you do not edit these pid numbers unless you are an expert in Hexadecimal numbering**

major/minor -- This is Major/Minor channel. Number range is (1 to 1023) short

name -- This is Service Name. Character length is max 7 characters serid -- This

is Service ID. Number range is Hex [0x1 ~0xffff], Dec [1 to 65535]

Select **Next** to go to the RF Output configuration setting screen (image 7)

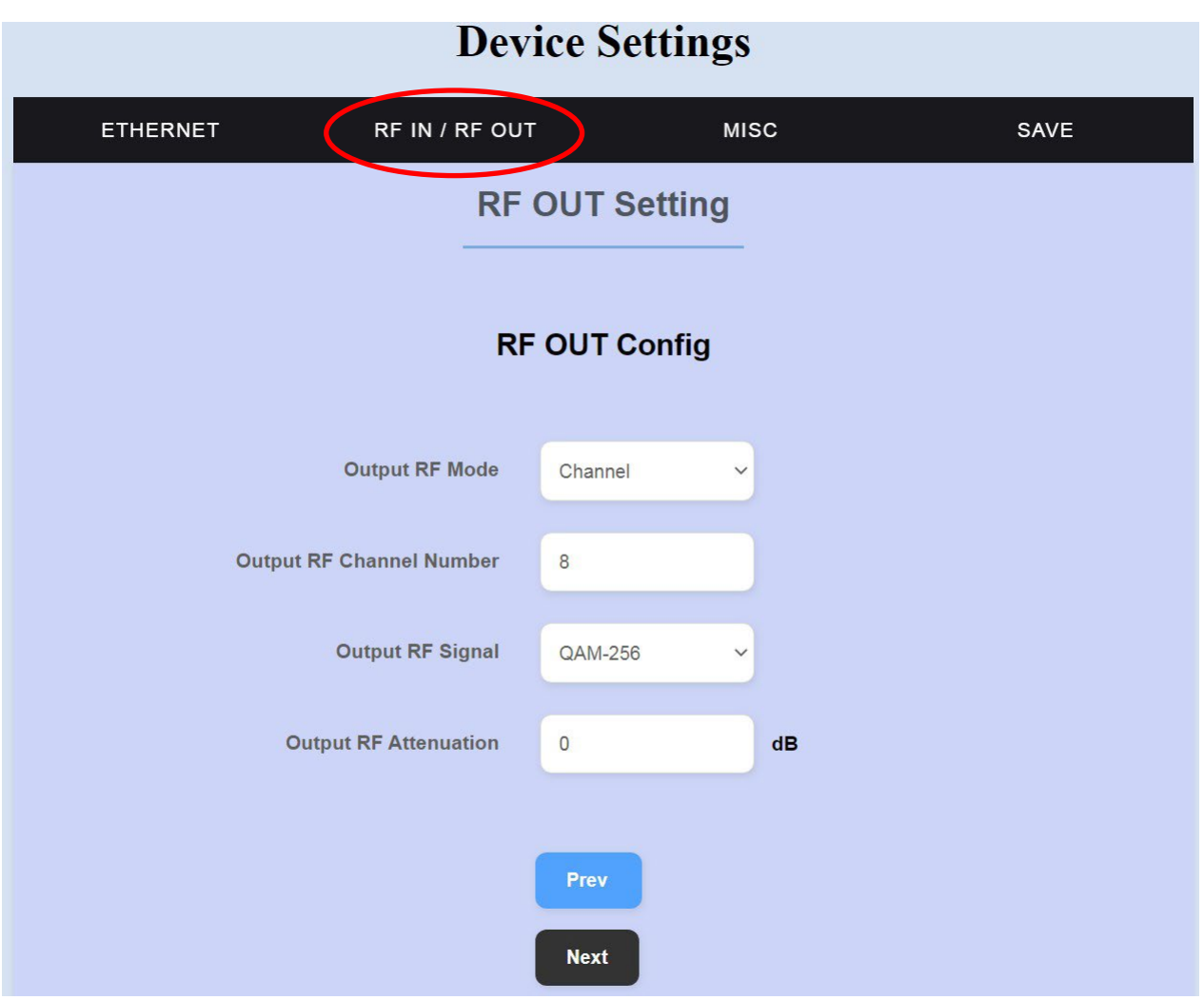

Image 7

You can select RF output either by Channel number or by RF Center

Frequency Enter the channel number or channel center frequency

You can select the RF Output signal QAM mode, either QAM 256 or QAM 64 (QAM-256 is default) You can now select the RF Output attenuation 0 to 31 dB

NOTE: Reducing the RF Output level with this output attenuation setting will negatively impact C/N. For more than 2 or 3 dB of attenuation a FAM Attenuator pad on the output is a better choice Our FAM Kit provides many attenuator options to choose from

You can now select **NEXT** to go to the device status page (Image 8)

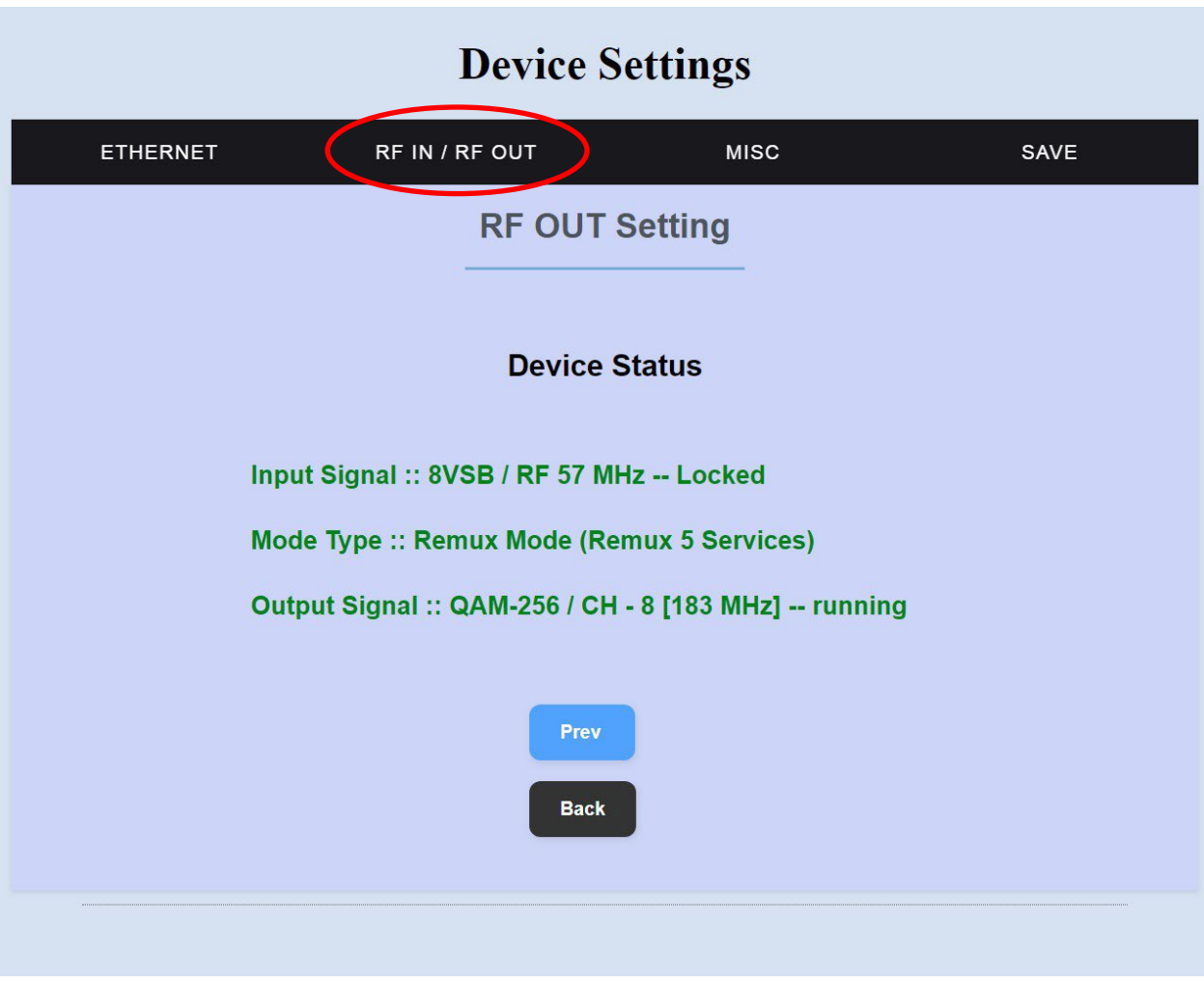

#### Image 8

This screen confirms the previous settings you have made

If the screen content is RED then the input is no longer locked to an 8VSB Channel, you may have lost the input signal, you need to go back and re scan

#### **(3-1-3. Tuner Config (Input) on Page 8)**

#### **3-1-4. Saving Settings**

Go to the **SAVE** tab on the main menu screen to save all your settings (Image 9)

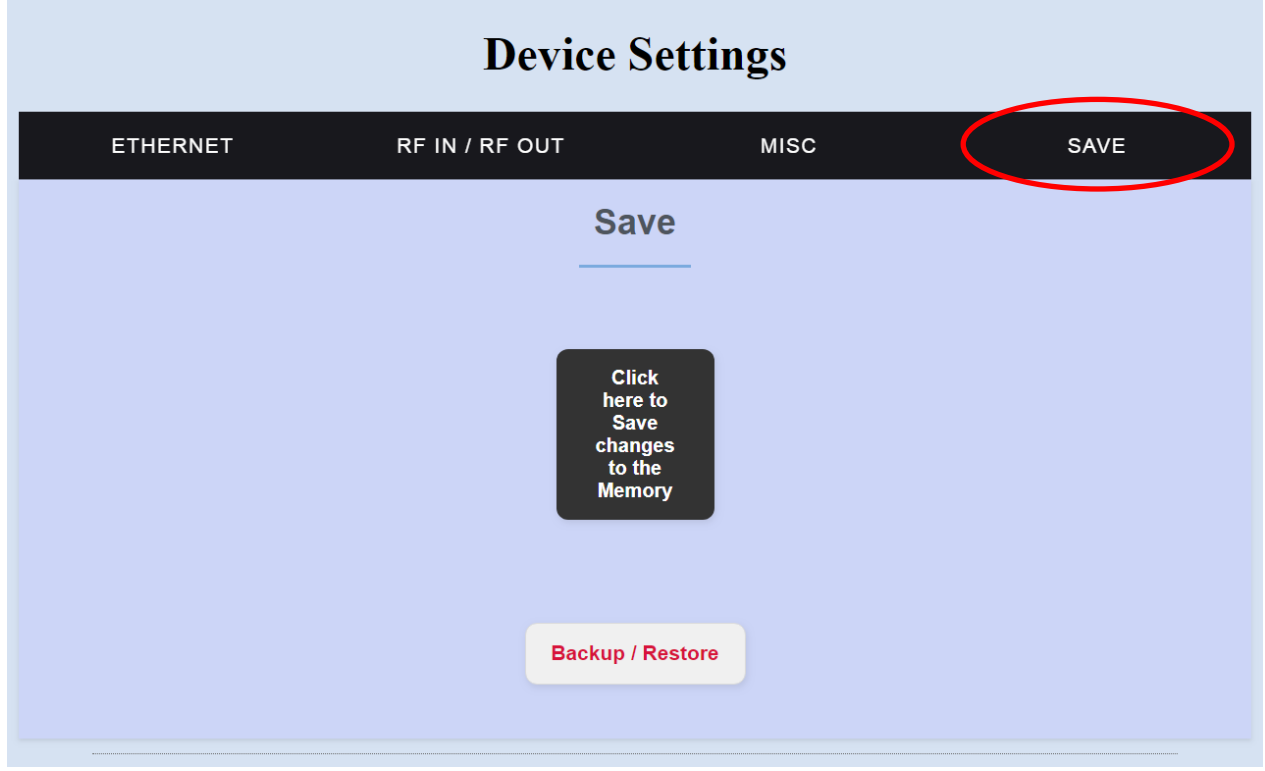

#### Image 9

Click on the box to save your settings. (If you fail to do this you will have to start over)

#### **Backup / Restore / Copy**

From this screen you can also perform a backup of your settings, restore settings from a previous backup or copy the current settings.

To start, click on the Backup / Restore button, this will take you to the Backup / Restore / Copy filer screen (Image 10)

## **Device Settings**

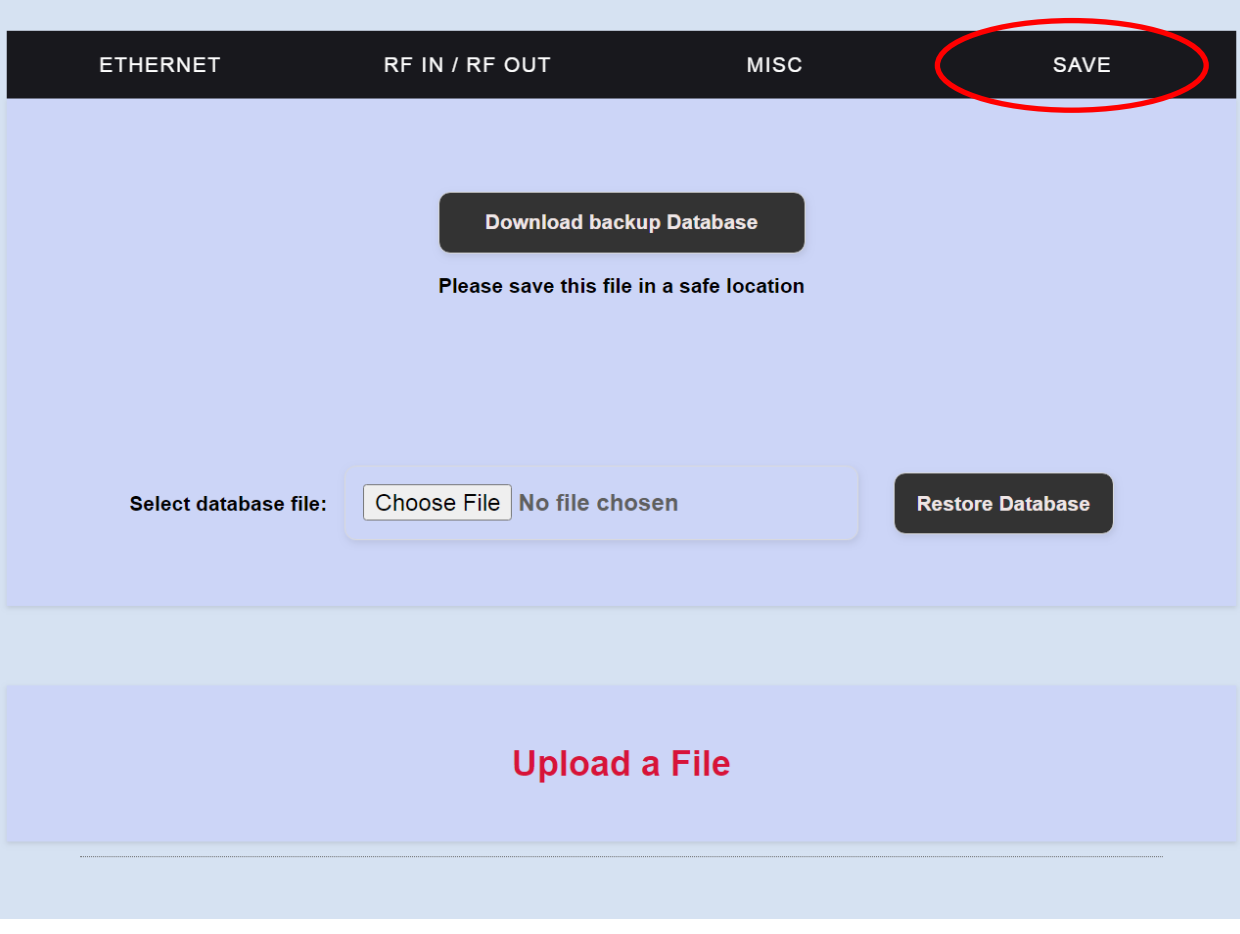

Image 10

#### **BACKUP:**

Click Download backup Database to copy the file of all settings and data in file name **IP.config** (For example, if IP is 192.168.1.159, it will be filed as 192.168.1.159.config)

#### **RESTORE:**

Click Choose File to select configuration file, and click Restore Database to re configure the TAVQ to a previously saved configuration

#### **Remember once you upload a config file to save it on your TAVQ**

#### **COPY:**

- Step 1; Select Choose File and select the file you want to copy, an icon comes up on your computer (Image 11)
- Step 2; Select saved file (.config)
- Step 3; Select a new file name and location and save it to your PC

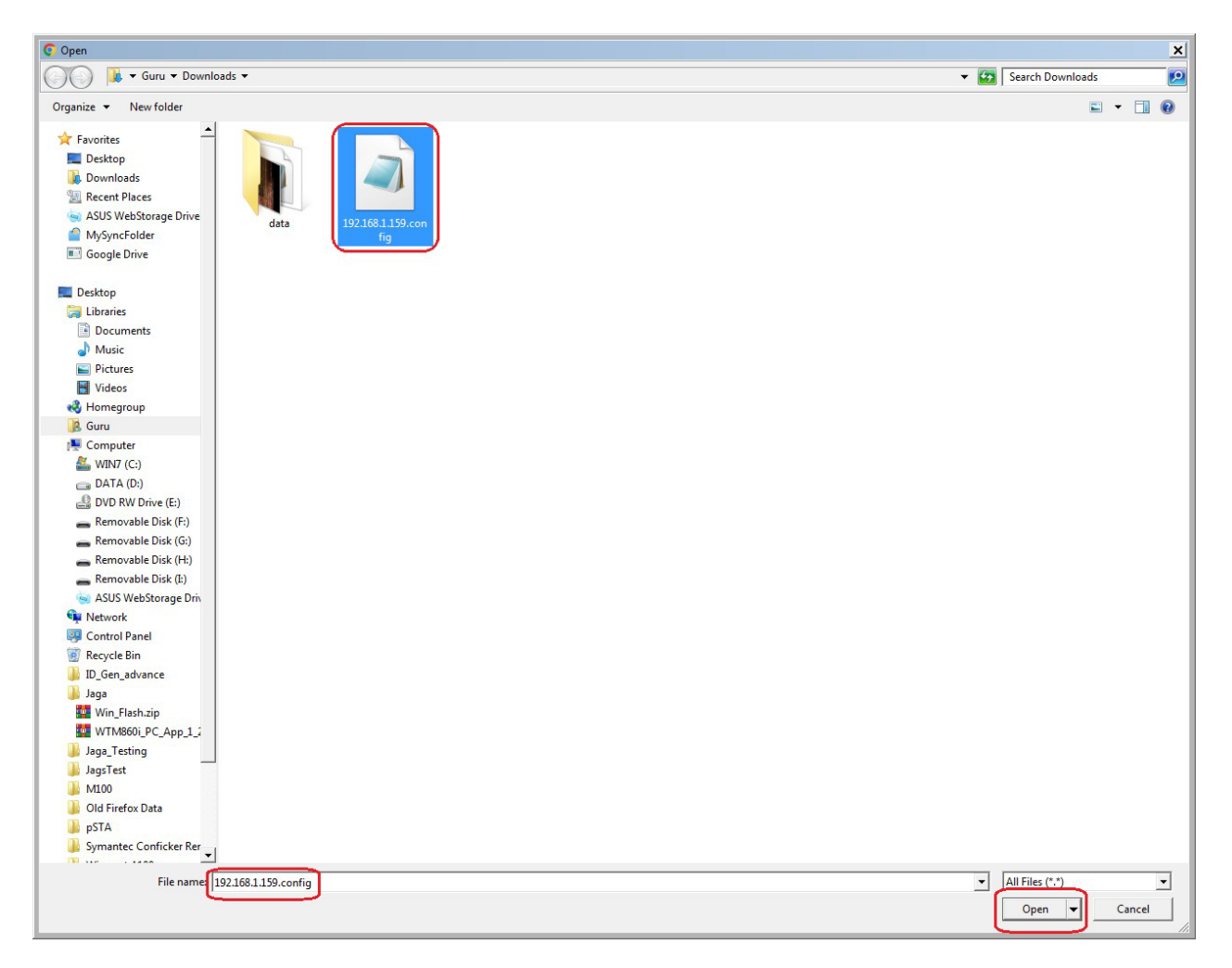

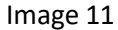

#### **Specifications**

#### **Terrestrial RF Input**

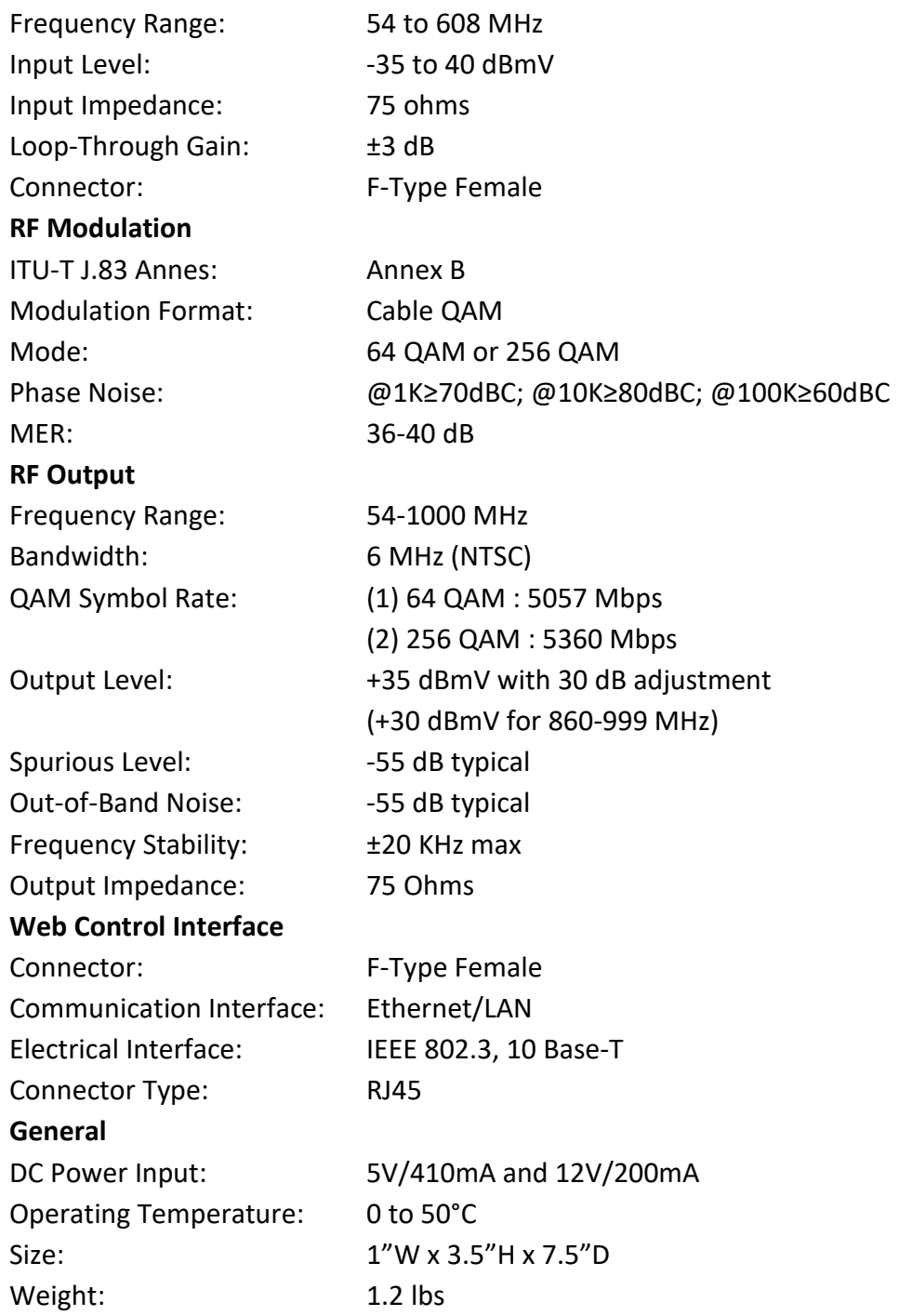

#### **Support**

Contact your sales person or our technical support department [for assistance with](http://www.tonercable.com/) the TAVQ Toner Cable Equipment Inc. 969 Horsham Rd Horsham PA 19044 USA Tel: (1) 215 675 2053 • e-mail[: info@tonercable.com](mailto:info@tonercable.com)  • Website www.tonercable.com